# Manual para la carga y gestión de solicitudes

Emprender Mujeres: Línea de ANR para la creación, puesta en marcha y consolidación de emprendimiento

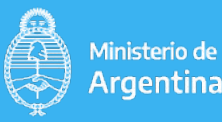

Ministerio de Economía

Secretaría de Industria v Desarrollo Productivo

Subsecretaría de Desarrollo Emprendedor

# **Emprender MUJERES**

Aportes No Reembolsables para la creación, puesta en marcha y consolidación de emprendimientos liderados por mujeres.

Los proyectos deben enmarcarse en una de las estas categorías:

**Estadío de ideación y puesta en marcha**: destinada a aquellas emprendedoras que se encuentren en el proceso de convertir su idea en un proyecto o potencial negocio y/o que cuenten con propuesta de valor en desarrollo. \*\*Para esta categoría, el monto mínimo del ANR es de \$2 millones y el máximo de \$5 millones\*\*.

**Estadío de desarrollo inicial**: destinada a aquellas emprendedoras que, habiendo validado técnica y comercialmente su propuesta de valor, necesiten consolidar y potenciar su negocio. El monto máximo del ANR para estos proyectos es de hasta \$10 millones.

El ANR puede financiar hasta el 70% del proyecto presentado, el 30% restante quedará a cargo del emprendimiento.

Los proyectos seleccionados contarán con 6 meses para la ejecución y rendición de cuentas.

La presentación de la solicitud se efectúa de manera virtual, como requisito las personas humanas deben ser mujeres.

Las personas jurídicas deben tener el 51% o más del capital social bajo la titularidad de una o más mujeres.

Deberá a tal efecto contar con su clave fiscal y haber adherido a la [plataforma TAD \(Trámites a Distancia\)](https://tramitesadistancia.gob.ar/tramitesadistancia/tad-publico).

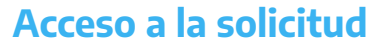

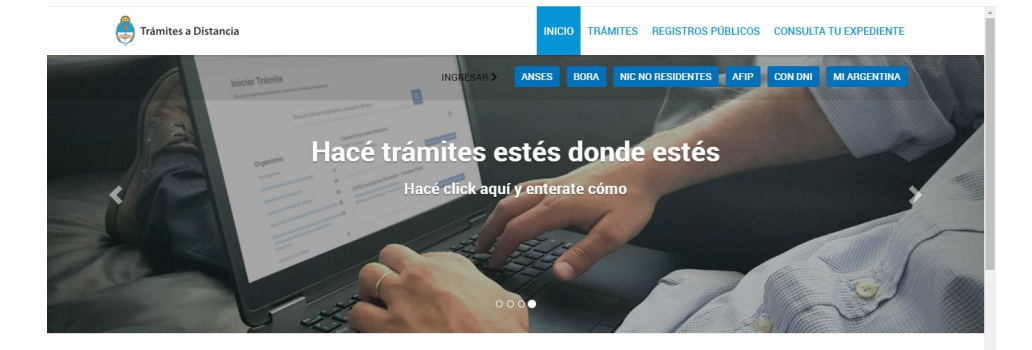

 $\alpha$ 

Buscar trámite, organismo, categoría, temas.

# **Pautas generales de TAD**

Plataforma que permite a todos los ciudadanos realizar trámites ante la APN de manera virtual pudiendo gestionar y realizar el seguimiento de los mismos.

## 01 **Inscripción a la Plataforma TAD**

Se realiza desde un navegador web a través de la dirección [tramites](https://tramitesadistancia.gob.ar/) [distancia.gob.ar](https://tramitesadistancia.gob.ar/). El acceso a la plataforma se realiza con CUIT y Clave Fiscal 2 o superior. En caso de no contar con Clave Fiscal en AFIP, puede tramitarlo a través de la página de AFIP.

## 02 **Apoderamiento**

Se requiere registrar un apoderado y actuar en representación de una persona jurídica u otra persona humana para realizar un trámites en TAD con su correcto apoderamiento.

## 03 **Subsanaciones**

Es un requisito solicitado desde la APN para continuar con el procedimiento del trámite, esto ocurre debido a un error y/o falta de la documentación presentada.

#### 04 **Trámites Finalizados**

El usuario encontrará en esta opción aquellos trámites resueltos por la Administración. Podrá consultar el contenido de los mismos pero ya no se podrá operar sobre ellos.

# **01. Ingreso a la Plataforma**

El ingreso a la Plataforma Trámites a Distancia (TAD) se realiza desde un navegador web a través de la dirección [tramitesadistancia.gob.ar](https://tramitesadistancia.gob.ar/)

El acceso a la plataforma se realiza con CUIT y Clave Fiscal 2 o superior.

En caso de no contar con Clave Fiscal en AFIP, puede tramitarlo a través del siguiente [link.](https://www.afip.gob.ar/landing/default.asp)

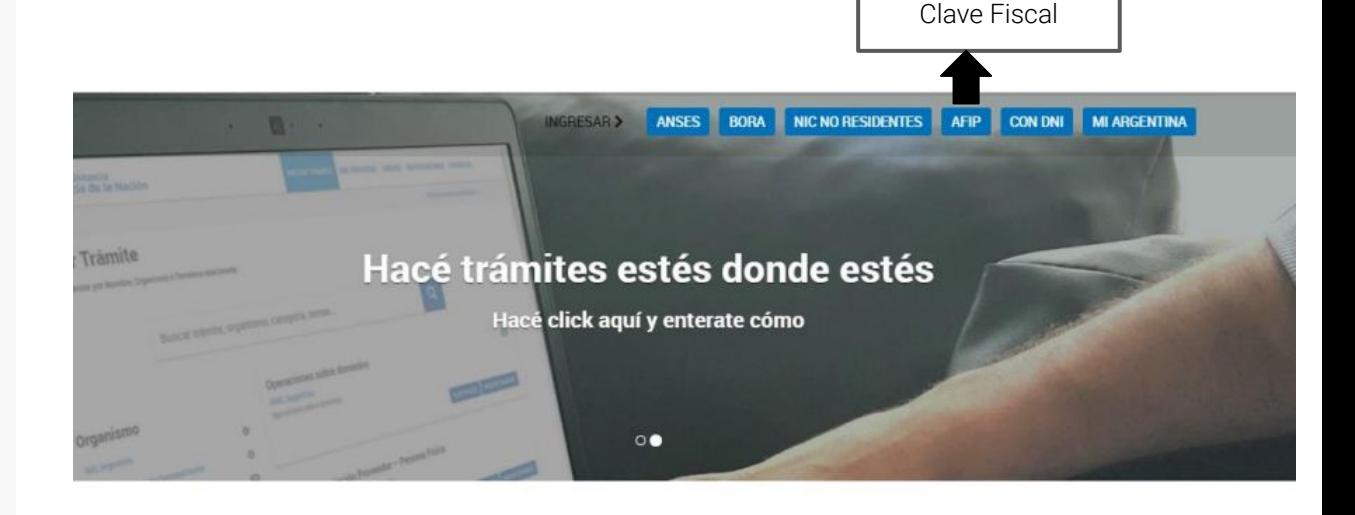

Buscar trámite, organismo, categoría, temas...

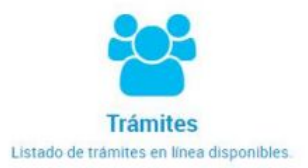

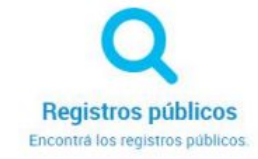

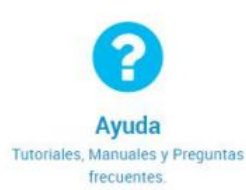

 $\alpha$ 

Ingreso con CUIT y

Tipos de poderes:

- a) todos los trámites
- b) trámite específico
- c) por tiempo determinado

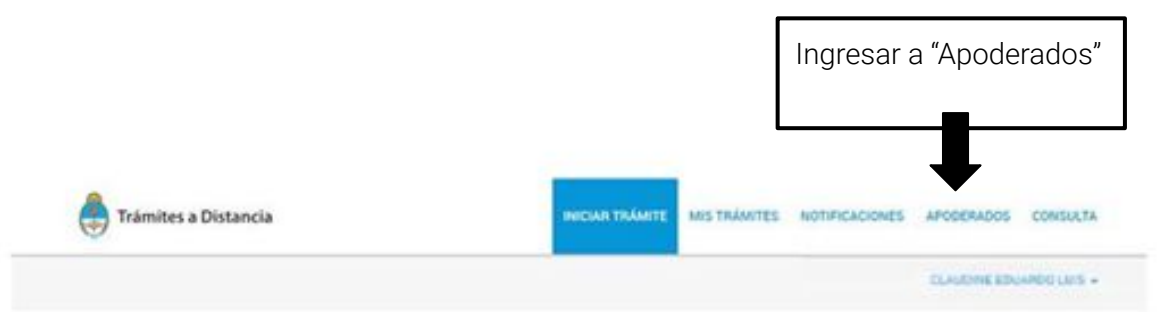

#### **Iniciar Trámite**

Busca tu trámite por Nombre, Organismo o Temática relacionada

Buscar trámite, organismo, categoría, temas...

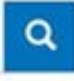

G

#### Tenés 2382 trámites disponibles

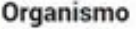

NG

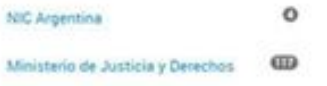

NICar - Registros, Renovaciones y Otras Operaciones #Dominios de Internet #NIC Argentina #Tecnología de la Información y Comunicación - TIC #Participación ciudadana y Derechos

#### CLAUDING EDUARDO LUIS -

# **02. Apoderamiento**

Se puede apoderar a la persona para modificar los datos de quien representa o no. En caso de que deseamos apoderarse, debemos tildar la opción.

## Apoderados

Gestiona la configuración de apoderamiento

Apoderados por mí Personas que me apoderaron Persona Jurídica

Configuración de apoderado | Allin Sabrina Molestas

**Permisos** 

Puede modificar "Mis datos"

Apoderar con vencimiento

**Datos personales** como por ejemplo dirección, código postal,correo electrónico, etc **Apoderar con vencimiento**, es posible delimitar el tiempo determinado de habilitación del permiso

**CONFIRMAR** 

Seleccione la opción que corresponda:

- O Dar poder a Allin Sabrina Molestas sobre todos los tipos de trámite
- O Especificar los trámites que Alin Sabrina Molestas puede realizar

Puede seleccionar una de las dos opciones para habilitar una extensión de permisos a todos los trámites que ofrece la plataforma o simplemente delimitar a aquellos comprometidos

La selección de los trámites y fechas de vencimiento aplicará tanto al inicio de trámites, su consulta, notificación y respuesta de tareas que se soliciten sobre los mismos.

Seleccione la opción que corresponda:

Sele aplic

Sel Ter Sel Cat Sel

O Dar poder a Alin Sabrina Molestas sobre todos los tipos de trámite

© Especificar los trámites que Alin Sabrina Molestas puede realizar

D Permitir la visualización de mis "Notificaciones externas"

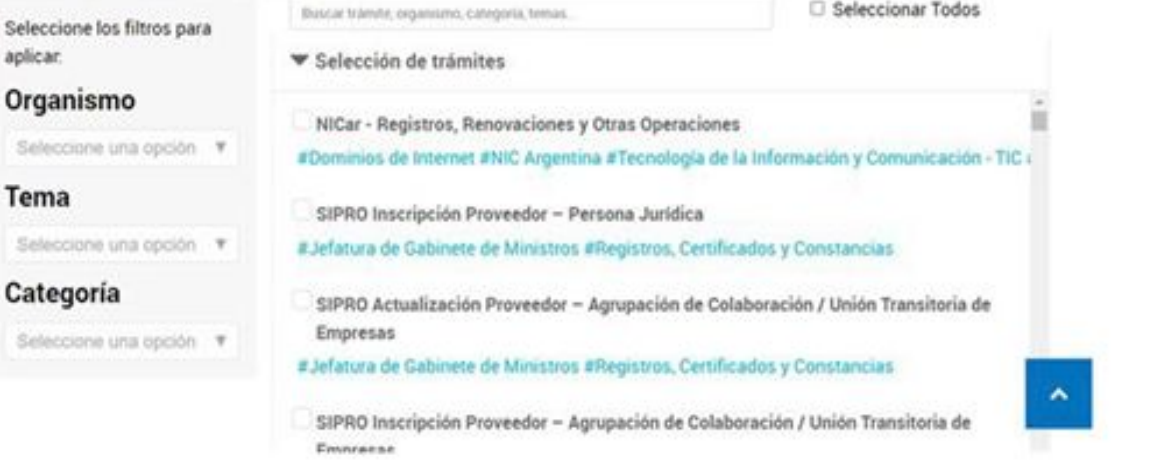

El usuario podrá aplicar filtros por **Organismo, Temática, Categoría o buscar por el nombre de trámite o alguna palabra clave**. Una vez que identifique los trámites que desea dar el permiso deberá seleccionarlos uno por vez o presionar " Seleccionar Todos ". En ese caso se dará el poder sobre el filtro que se haya aplicado.

Desde la opción apoderados/personas que me apoderaron el usuario podrá consultar el poder concedido y revocarlo. En caso de revocarlo, le llegará una notificación al poderdante sobre la acción tomada.

## Apoderados

Gestionà la configuración de apoderamiento

Apoderados por mí Personas que me apoderaron Persona Jurídica

Acá se listan todos tus apoderados. Asigná un apoderado para que pueda realizar trámites en tu nombre, firmar documentación y más.

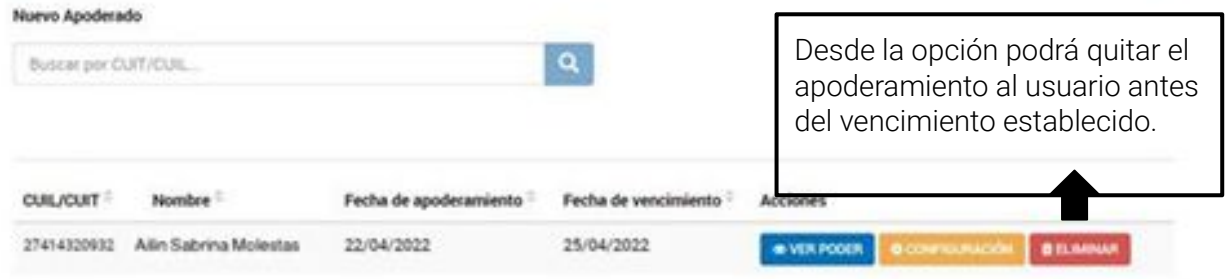

La acción **" VER PODER"** le permite acceder a la constancia de apoderamiento. La constancia es un documento que informa el apoderado, su extensión y validez.

La acción **" ELIMINAR"** le permite al usuario revocar el poder que le fue otorgado en cualquier momento del plazo concedido.

El usuario además podrá acceder a modificar el poder desde **" CONFIGURACIÓN "**

#### **¿Cómo ingreso a la plataforma ya apoderado?**

Posterior al ingreso a la plataforma, figura en la solapa del extremo izquierdo "seleccione a quien representar".

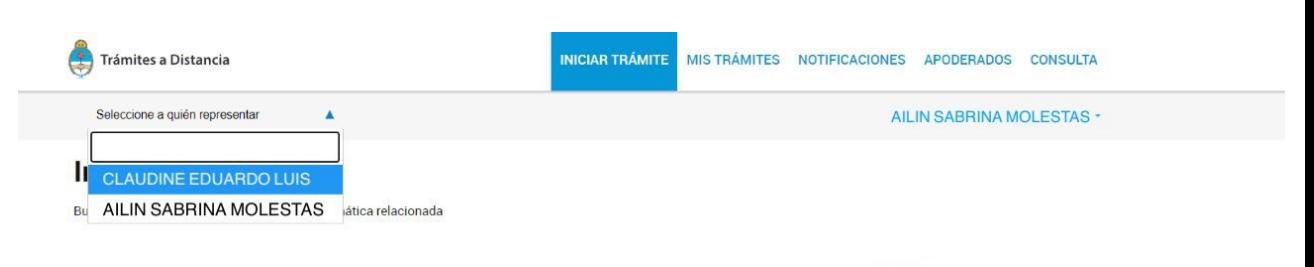

 $\alpha$ Buscar trámite, organismo, categoría, temas... Tenés 2383 trámites disponibles Organismo 6 NICar - Registros, Renovaciones y Otras Operaciones  $\circ$ NIC Argentina #Dominios de Internet #NIC Argentina #Tecnología de la Información y Comunicación - TIC #Participación ciudadana y Derechos Ministerio de Justicia y Derechos Humanos  $0$ Consultar, registrar, renovar, delegar, transferir y disputar dominios de Internet.  $\mathbf{O}$ Ministerio de Obras Públicas **INICIAR TRÁMITE** *<u><b>ADETALLES</sub>*</u> Secretaría de Asuntos Estratégicos - SAE  $\odot$ 

**Error frecuente**: Es el ingreso a la plataforma ya si cuenta con el registro de quien representa pero puede operar las trámites de forma incorrecta y queda vinculado a nombre de la persona física y no del representado lo que genera que el trámite pueda perder verificación o sea rechazado directamente.

#### **¿Que es una subsanación?**

En el caso que hayas iniciado un trámite en TAD, existe la posibilidad que el organismo que evalúa, te solicite que modifiques archivos presentados o adjuntes nueva documentación.

Este requerimiento solicitado por la APN se llamará subsanación.

Una vez logueado en la plataforma TAD deberá ingresar en la parte superior y hacer click sobre la opción **"MIS TRÁMITES"**

#### NICIAR TRÁMITE MISTRAMITES NOTIFICACIONES APODERADOS CONSULTA

CLAUDINE EDUARDO LUIS -

#### **Iniciar Trámite**

Organismo

edfoy

**ANSES** 

Pruebe2

**INADI** 

prueba.pruebs2

prueba etiqueta2

Social (INAES)

Ministerio de Hacienda

Seleccione a quién representar

Busca tu trámite por Nombre. Organismo o Temática relacionada

Búsqueda de trámite por:

Buscar trámite, organismo, categoría, temas...

 $\alpha$ 

#### Se encontraron 2184 resultados

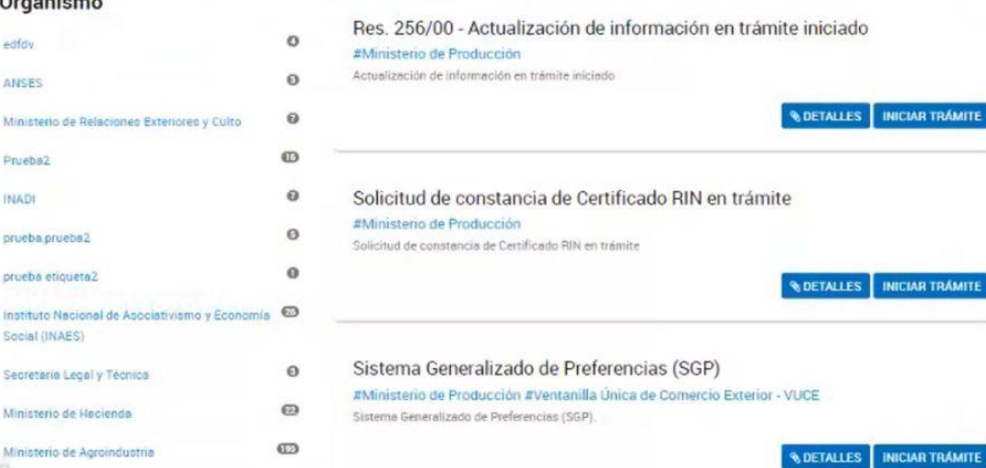

**¿Que pasa si no realizó la subsanación?**

La subsanación es necesaria para que la APN pueda continuar con el debido procedimiento. Dependiendo los plazos de la normativa del trámite, si el usuario no subsana podría considerarse el desistimiento del mismo.

En la izquierda le aparecerá una columna, deberá realizar un "Click" sobre la opción **"TAREAS PENDIENTES"**

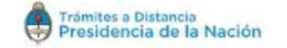

INICIAR TRÁMITE **MIS TRÁMITES** NOTIFICACIONES APODERADOS

CLAUDINE E

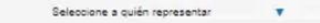

Buscar per nombre referencia estado de trámite o usuario emisor de tarea de firma

**NUEVA CARPETA** 

#### **Tareas pendientes**

Iniciados Rorradores

Finalizados

Mi unidad

Mis Compartidos Compartidos Conmigo

#### **Tareas pendientes**

La visualización de sus tramites vro tareas está sujeta al nivel de autenticación utilizado al iniciar sesión

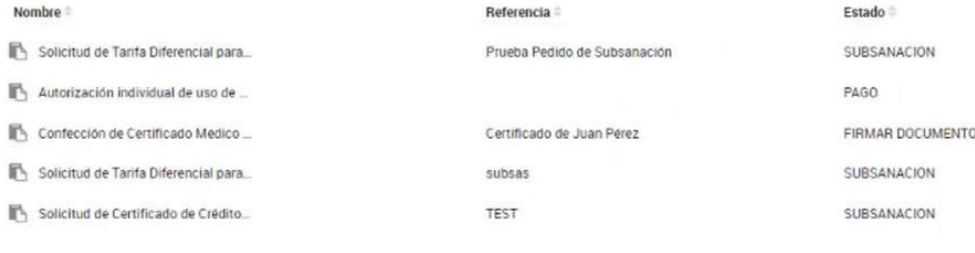

Mostrando 1 a 5 de 22- ver.

 $5 - 7$ 

1 2 3 4 5 Siguiente » « Anterior

Trámites a Distancia<br>Presidencia de la Nación

#### **¿Siempre tengo que realizar una subsanación?**

La subsanación es un pedido desde la APN por la documentación presentada, No siempre será parte del procedimiento , sólo en los casos que no sea correcta la presentación.

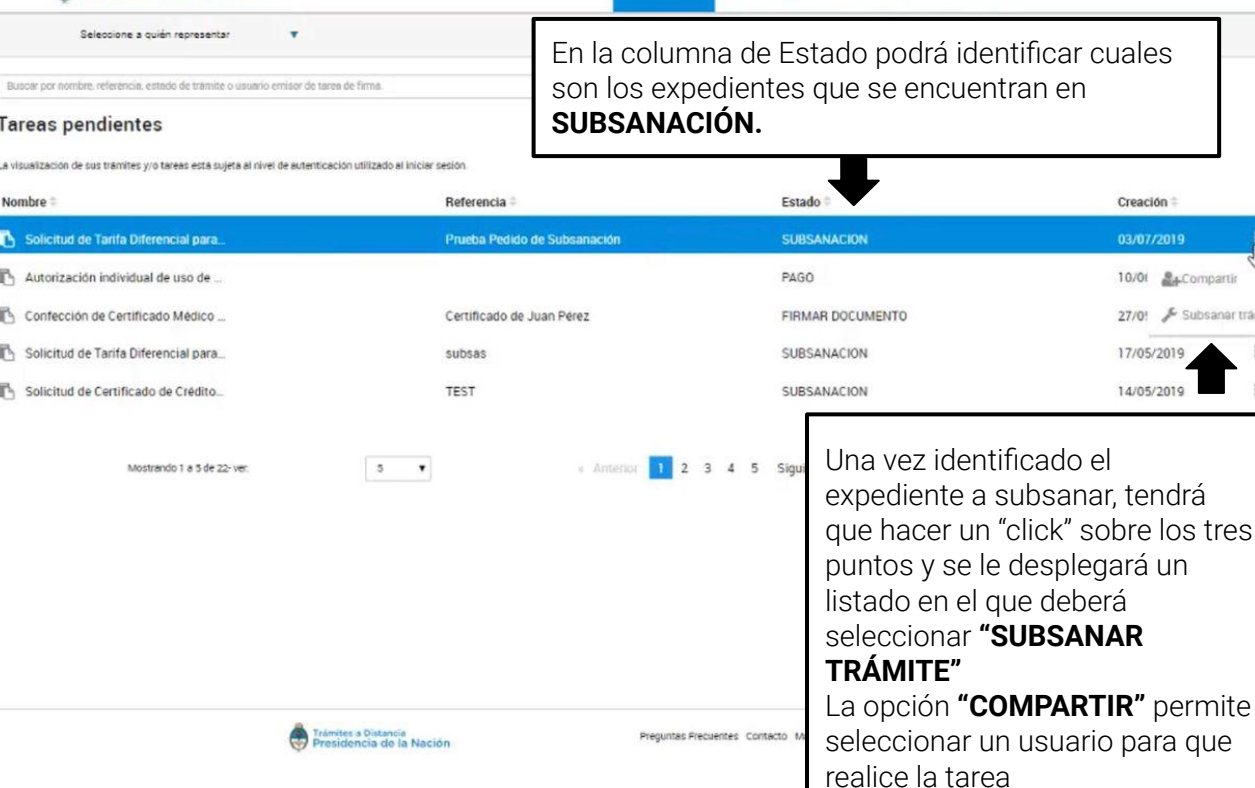

INICIAR TRÁMITE

MISTRAMITES NOTIFICACIONES APODERADOS CONSULTA

tres

mpartin bsanar trámite

#### **¿Cómo sé si tengo que subsanar un expediente?**

Siempre que la APN envía a subsanar un expediente, le llegara un correo a la casilla de correo que tiene declarada en TAD.

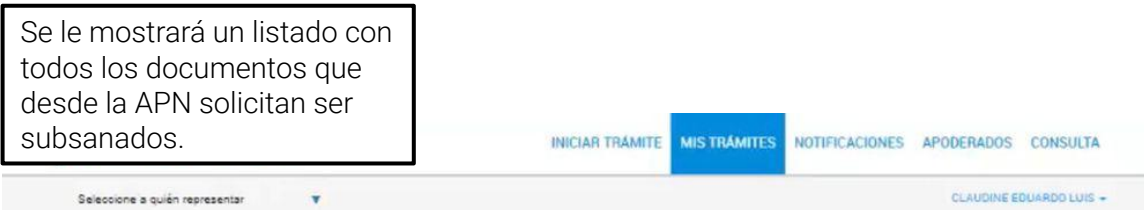

#### Solicitud de Tarifa Diferencial para Entidades de Bien Público

Prueba Pedido de Subsanación Deberá hacer click sobre el botón Adjuntá documentación: "adjuntar" Los documentos marcados con \* son obligatorios. **Oltima factura de gas natural \* CONFIRMAR TRÁMITE** Trámites a Distancia<br>Presidencia de la Nación Preguntes Frecuentes Contacto Manual de Usuario Términos y Condiciones

En caso de tener que adjuntar nueva documentación podrá hacerlo desde "Adjuntar de  $PC''$ 

En caso de tener que modificar un archivo cargado en la presentacion debera hacerlo desde "mis documentos adjuntos"

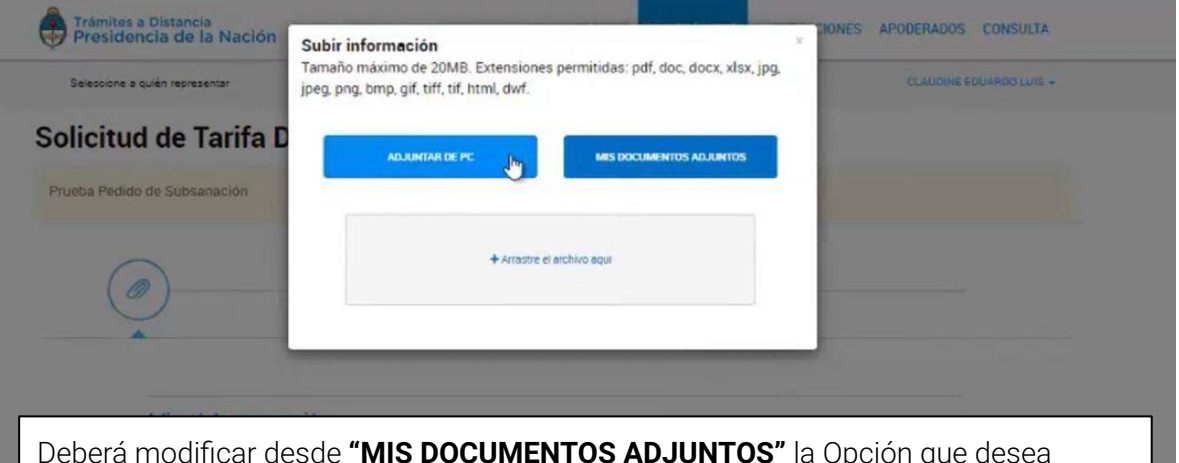

Deberá modificar desde **"MIS DOCUMENTOS ADJUNTOS"** la Opción que desea Subsanar. Y luego **CONFIRMAR TRÁMITE**

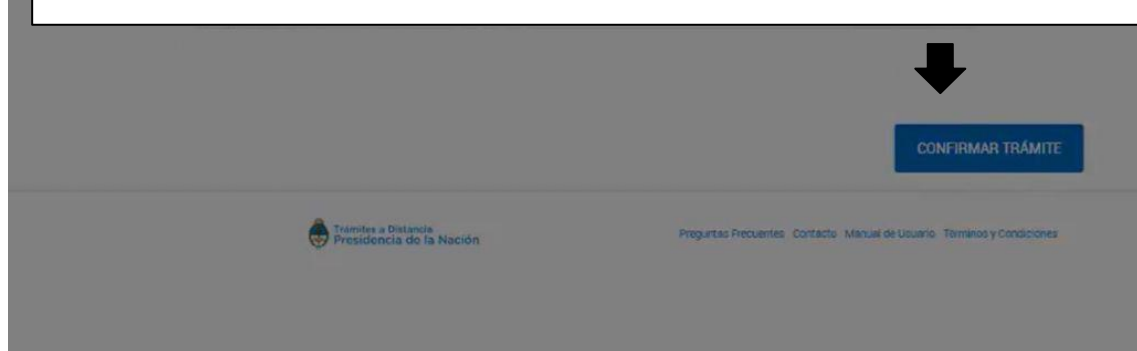

#### **¿Cómo sé si realice la subsanación?**

Además de la leyenda en verde que figura a la derecha, otra manera para saber si realizó la subsanación es yendo nuevamente a la solapa "tareas pendientes" y no debería encontrar el expediente.

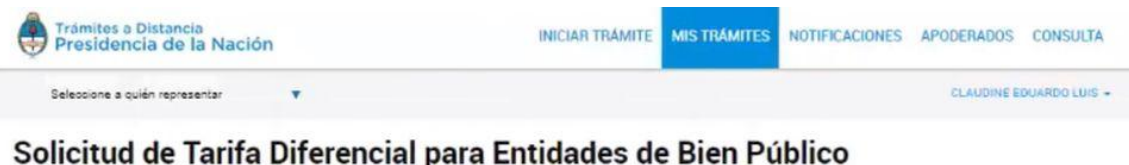

#### Solicitud de Tarifa Diferencial para Entidades de Bien Público

Prueba Pedido de Subsanación

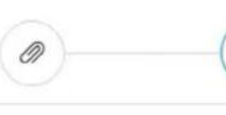

Le deberá aparecer esta leyenda **"LA TAREA DE SUBSANACIÓN HA SIDO COMPLETADA CON ÉXITO"**  para dar por finalizada la subsanacion del tramite.

#### La tarea de subsanación ha sido completada con éxito

#### Solicitud de Tarifa Diferencial para Entidades de Bien Público

#### Información complementaria

Código de expediente: EX-2019-23452957- - APN-MM

#### Documentación asociada:

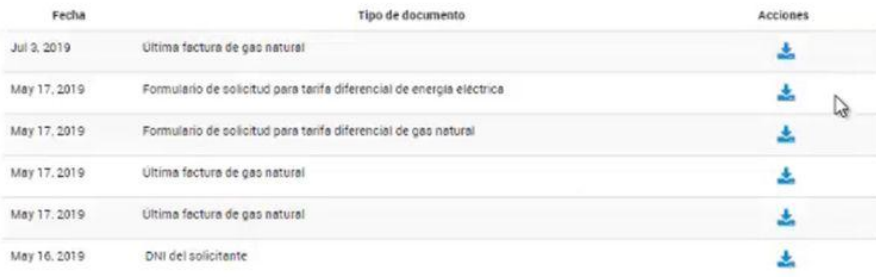

# **04. Trámite Finalizado**

#### **¿Cuándo se que finalizó y se confirmó mi trámite?**

El usuario encontrará en esta opción aquellos donde al " confirmar trámite" mediante el botón azul y completando todos los campos y documentos adjunto.

# 0

#### El trámite se inició con éxito

#### Número de trámite

Número de trámite: EX-2019-101459021--APN-REPA#ORI8

Este n' está en su buzón de trámites

#### Documentación asociada:

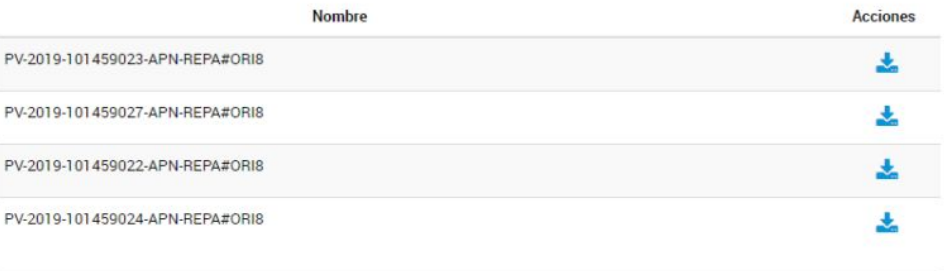

# **04. Trámite Finalizado**

#### **¿Cómo verificar un trámite ya confirmado?**

El usuario encontrará en esta opción aquellos trámites resueltos por la Administración. Podrá consultar el contenido de los mismos pero ya no se podrá operar sobre ellos ya que son trámites que se enviaron a Guarda Temporal o Archivo Definitivo

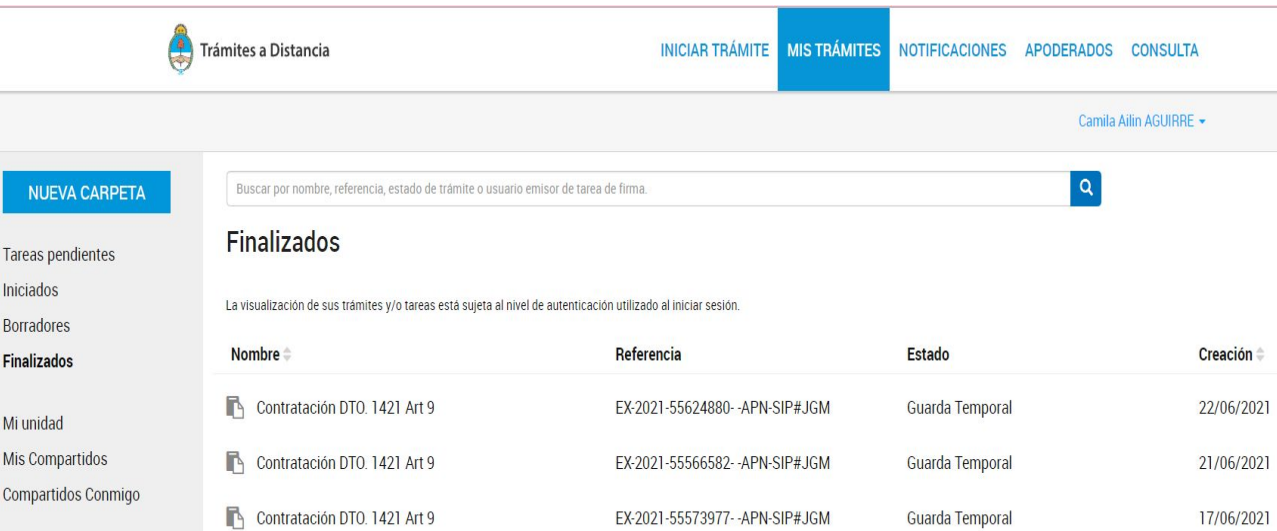

## EN Extensiones LCM Particulares

Referencia: EX-2019-101483501- - APN-SSGA#MM

Ubicación: > Finalizados

Creación: 09/12/2019

Expediente: EX-2019-101483501- - APN-SSGA#MM

Puede ver el " Detalle" en la solapa de los tres puntos a la derecha, consultar al usuario el nombre del trámite, su referencia, el estado, la fecha de caratulación, su número de expediente y si lo ha iniciado el usuario o un apoderado. Al presionar sobre la acción se despliega una ventana lateral con la información

# **Emprender Mujeres**

Marzo 2023

#### ➢ **PASO 1**

El sitio te redireccionará automáticamente a la pantalla siguiente, donde se deberá identificar en primer lugar colocando la CUIT (marcada con el número 2 en la imagen siguiente) del responsable legal de la organización solicitante (la misma persona que ingresa al sitio de AFIP).

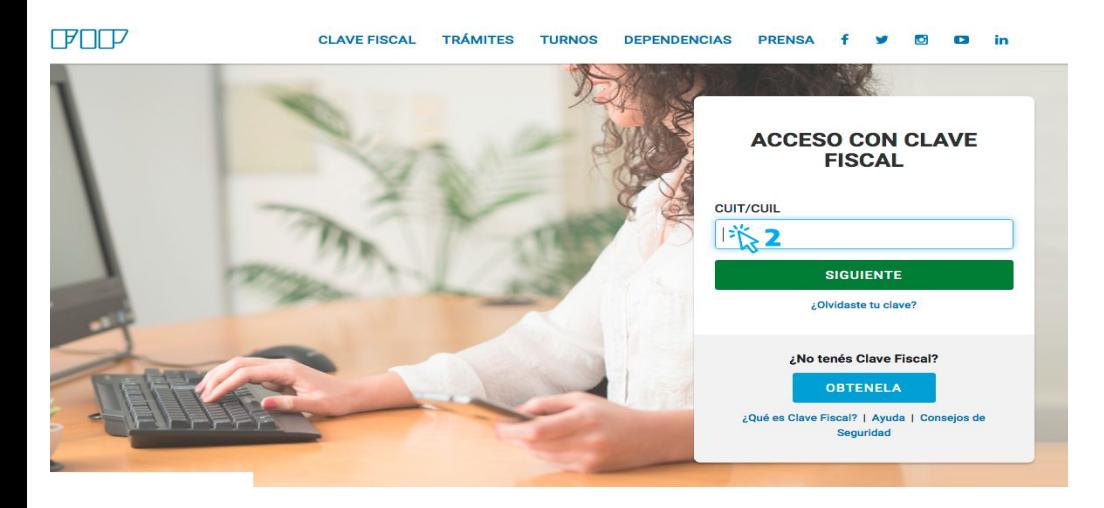

➢ Ingresá tu clave fiscal (la misma que usás para la web de AFIP).

#### ➢ **PASO 2**

Ingresá en el buscador de la plataforma TAD el nombre del trámite: **Emprender Mujeres: Línea de ANR para la creación, puesta en marcha y consolidación de emprendimiento.**

La pantalla irá mostrando los resultados de los trámites encontrados con las palabras escritas.

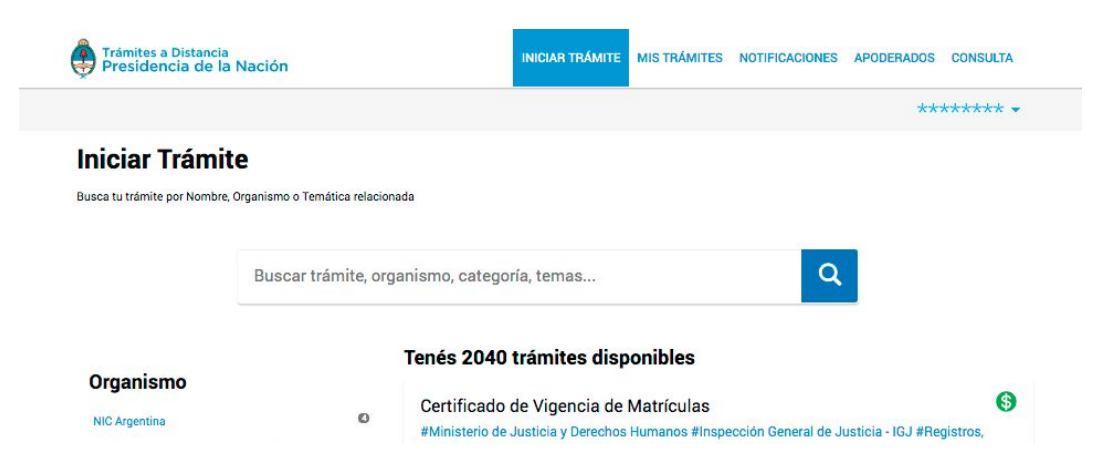

 $\triangleright$  Es importante que antes de acceder el trámite en caso de ser apoderado, te encuentres correctamente. - [Manual de](https://www.youtube.com/watch?v=G_VBIppXsAU) [Apoderamiento](https://www.youtube.com/watch?v=G_VBIppXsAU)

#### ➢ **PASO 3**

Una vez identificado el trámite, podrás hacer clic en "DETALLES" donde se podrá leer una breve descripción del mismo.

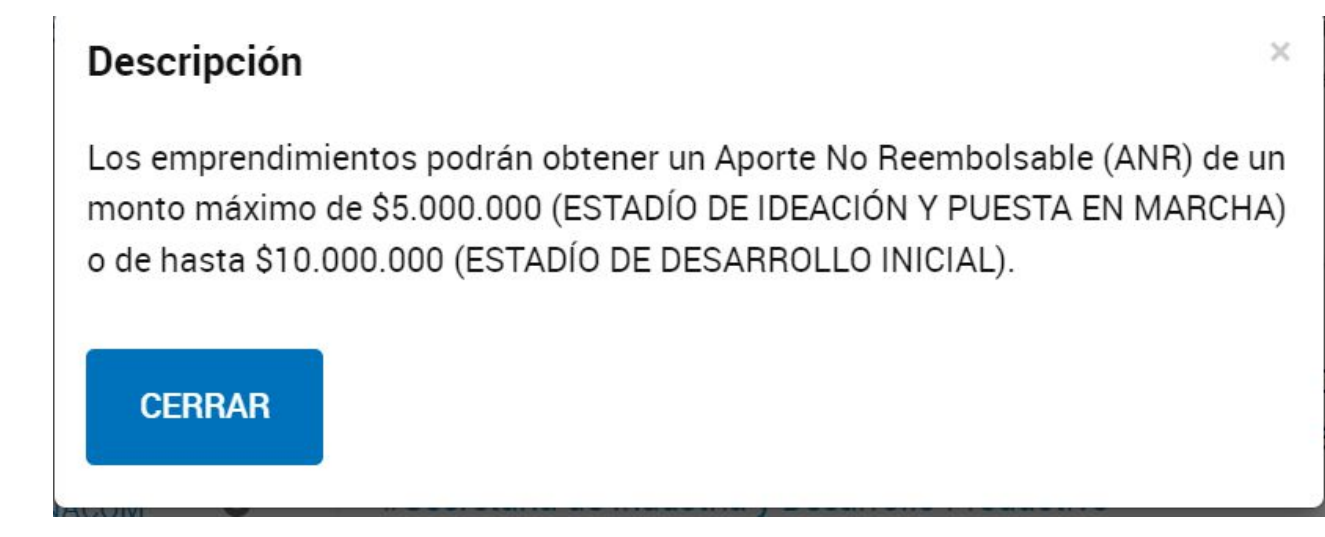

#### ➢ **PASO 4**

 Para comenzar con el trámite, hacer clic en "INICIAR TRÁMITE", tal como figura en la siguiente imagen.

## Emprender Mujeres - Línea de ANR para la creación, puesta en marcha y desarrollo inicial de emprendimientos de mujeres

#### #Secretaría de Industria y Desarrollo Productivo

Línea de financiamiento destinada a emprendimientos de mujeres en etapa de ideación o desarrollo inicial

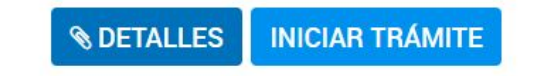

### ➢ **PASO 5**

A continuación, la plataforma TAD te solicitará que confirmes tus datos de suscripción

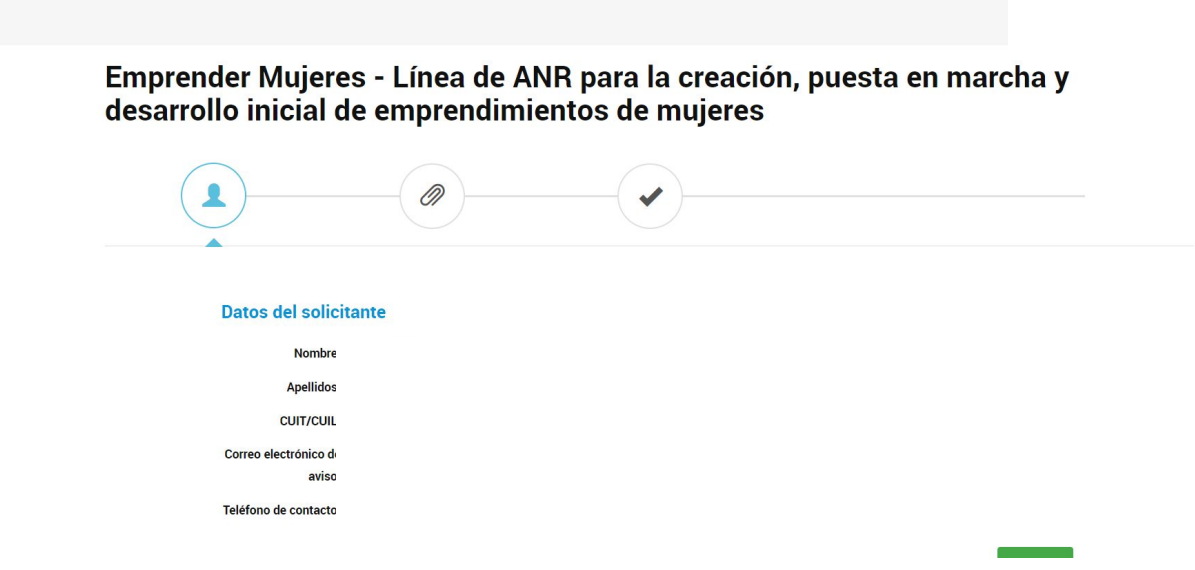

➢ **Verificá arriba a la izquierda que estés haciendo el trámite en representación propia ya sea persona humana y apoderado correctamente como persona jurídica. Una vez confirmado esto, presioná "CONTINUAR"**

# **¿Cómo completar el formulario?**

### ➢ **PASO 6**

En la pantalla siguiente se requerirá que completes el Formulario de Inscripción de la Emprender Mujeres debe seleccionar si aplica como **Persona Física** o **Persona Jurídica** y que adjunto la documentación exigida por la Convocatoria:

> Emprender Mujeres - Línea de ANR para la creación, puesta en marcha y desarrollo inicial de emprendimientos de mujeres

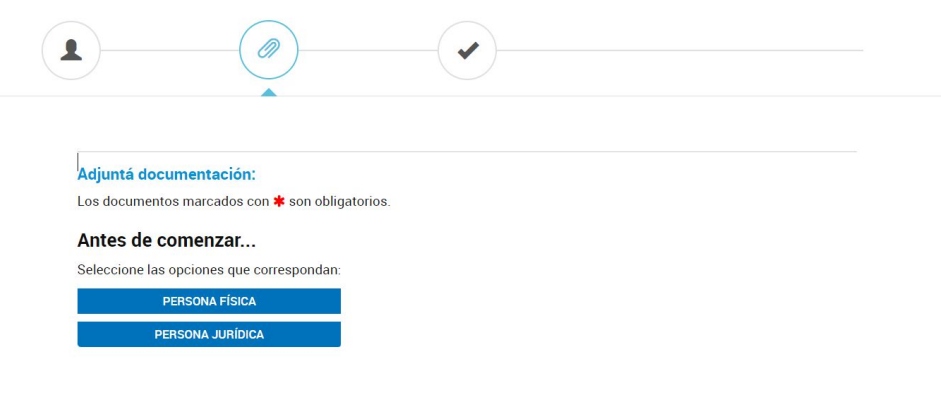

#### ➢ **PASO 7**

Concluida la carga del formulario, deberás adjuntar los documentos (pueden ser en formato PDF, DOC, DOCX, XLSX, JPG, JPEG, PNG, BMP, GIF, TIFF, TIF, HTML, DWF) en cada uno de los contenedores según corresponda.

**PERSONA JURÍDICA &** 

Formulario de Presentación \*

# Seleccione las opciones que correspondant PERSONA FÍSICA & **PERSONA JURÍDICA** Formulario de Presentación \* COMPLETAR Copia del Documento Nacional de Identidad que acredite la identidad suscripta de la persona física, de **& ADJUNTAR** frente y reverso) \* **& ADJUNTAR Documentación Adicional** COMPLETAR **& ADJUNTAR**

Antes de comenzar...

seleccionada por la que el emprendimiento califica como liderado por mujer \*

Copia del Documento Nacional de Identidad de la o las Directoras/accionistas según la categoría

**Documentación Adicional** 

**ADJUNTAR** 

➢ **PASO 8**

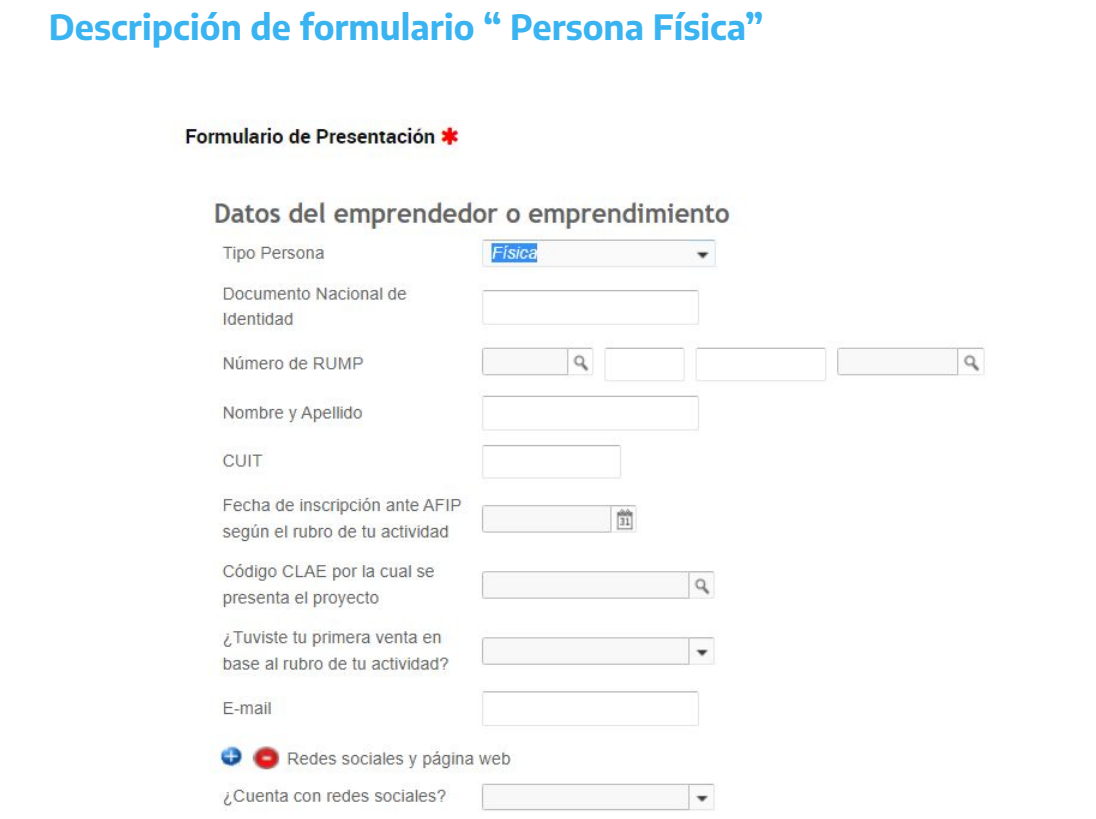

- Debe seleccionar el primer desplegable para volver a confirmar en el formato el cual se está inscribiendo
- Cada una de las solapas cuenta con una información específica al principio de los datos del emprendedor ya que delimitan los adjuntos correspondientes a solicitar
- Tener en cuenta la fecha de inscripción en AFIP según la actividad según el rubro de tu actividad . No puede ser mayor a 7 años
- Redes sociales, como recomendación intenta detallar todas las plataformas registradas con la que cuente información del emprendimiento .

#### ➢ **PASO 9**

#### **Descripción de formulario " Persona Jurídica"**

PERSONA JURÍDICA & Formulario de Presentación \* COMPLETAR Datos del emprendedor o emprendimiento **Tipo Persona** Jurídica  $\check{}$ Número de RUMP  $\alpha$  $\overline{Q}$ Nombre y Apellido o Razón Social CUIT Fecha de inscripcion ante AFIP Código CLAE por la cual se  $Q$ presenta el proyecto ¿Tuviste tu primera venta? ¿Pertenece a un grupo ٧ empresario? Participación de capital extraniero en el emprendimiento (%) E-mail Redes sociales y página web ¿Cuenta con redes sociales?  $\check{}$ 

- Debe seleccionar el primer desplegable para volver a confirmar en el formato el cual se está inscribiendo
	- Debe especificar según corresponda seleccionando si pertenece a un grupo empresario y detallar
	- Tener en cuenta la fecha de inscripción en AFIP según la actividad no puede ser mayor a 7 años
	- Redes sociales, como recomendación intenta detallar todas las plataformas registradas con la que cuente información del emprendimiento .

#### ➢ **PASO 10**

Teléfono de contacto

#### **Descripción de formulario**

#### Domicilio del emprendimiento

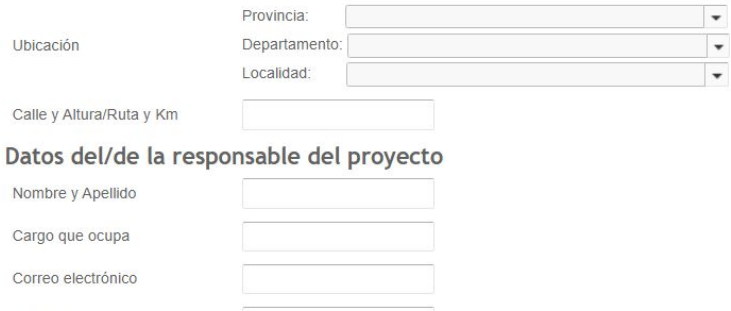

- Domicilio del emprendimiento donde desarrollas tu actividad.
- Datos del/ de la responsable del proyecto debe especificar quién representa la principal administración y ejecución del mismo.

 $\overline{\phantom{0}}$ 

 $\check{}$ 

#### ➢ **PASO 11**

#### **Descripción de formulario**

#### Categoría a la que aplica

Emprendimiento en estadío de ideación y puesta en marcha: destinada a Emprendimientos que se encuentren en proceso de convertir su idea en un proyecto o potencial negocio y/o si su propuesta de valor se encuentra en desarrollo

Emprendimiento en estadío de desarrollo inicial y crecimiento: destinada a Emprendimientos o empresas jóvenes que, habiendo validado técnica y comercialmente su propuesta de valor, necesiten consolidar y potenciar sus negocios Deberán contar con más de dos años de actividad demostrable relacionadas al Proyecto presentado en la presente Convocatoria.

En este punto debe seleccionar la categoría que aplica mediante un desplegable SI/NO. Tenga en cuenta las siguientes características

- **Estadío de ideación y puesta en marcha:** destinada a emprendedoras que se encuentren en el proceso de convertir su idea en un proyecto o potencial negocio y/o que cuenten con propuesta de valor en desarrollo. Para esta categoría, el monto mínimo del ANR es de \$2 millones y el máximo de \$5 millones.
- **Estadío de desarrollo inicial:** destinada a emprendedoras que, habiendo validado técnica y comercialmente su propuesta de valor, necesiten consolidar y potenciar su negocio. El monto máximo del ANR para estos proyectos es de hasta \$10 millones.

## ➢ **PASO 12**

#### **Descripción de formulario**

### Descripción del emprendimiento

Describa a qué se dedica el emprendimiento. Informe sobre su propuesta de valor y si ésta presenta algún grado de innovación, estadío en que se encuentra, cuál es el modelo de negocio, cuáles son las actividades y recursos clave, así como cualquier otra información relevante para entender el emprendimiento.

//

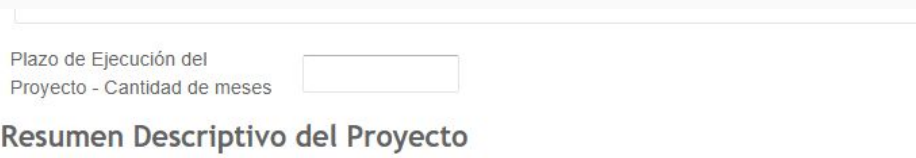

Los siguientes campos son para que pueda poner en valoración y descripción el emprendimiento que este llevando a cabo y la finalidad de la solicitud del Aporte No Reembolsable ( ANR) Debe detallar un plazo de ejecución de no más de 6 meses, caso contrario el formulario no habilitará la respuesta

Impacto del proyecto, pueden utilizar el repetidor la cantidad de veces que deseen para responder y justificar cada eje.

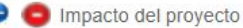

Impacto del proyecto: Marcar y justificar lo que corresponda

Detalle

#### ➢ **PASO 13 Descripción de formulario**

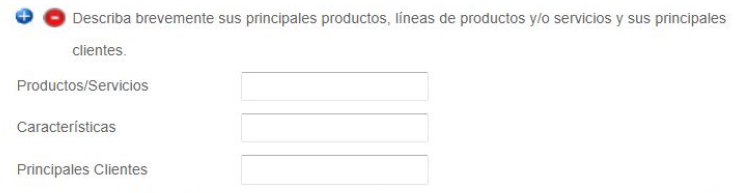

Capacidad de producción y aprovechamiento de la capacidad instalada en el último ejercicio económico

 $\cdot$ 

¿Cuenta con cantidades producidas de

#### productos/servicios? Monto Solicitado

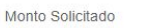

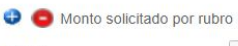

Rubro Monto

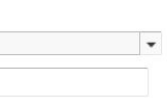

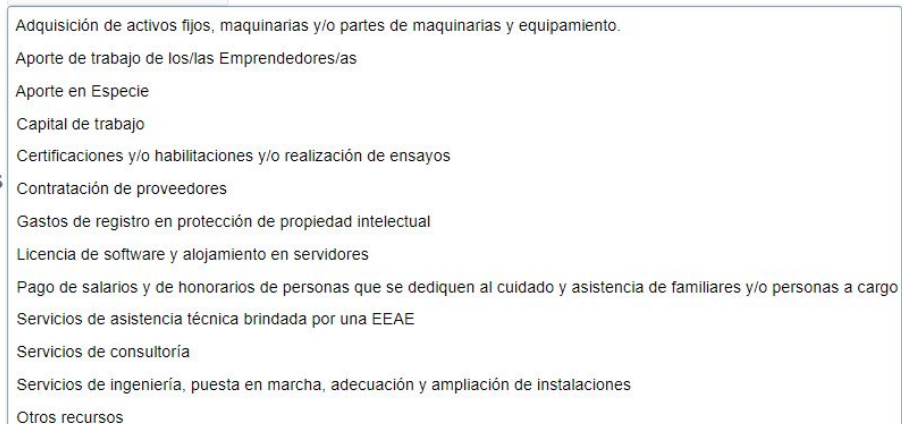

 $\overline{\phantom{0}}$ 

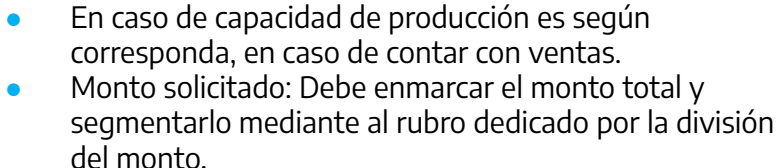

#### **ATENCIÓN: ES NECESARIO QUE EN EL REPETIDOR ESPECIFIQUE LA DIVISIÓN DEL MONTO TOTAL SEGÚN CORRESPONDA CADA RUBRO AL CUAL DESTINE EL MONTO DEL PROYECTO.**

➢ **PASO 14** 

## **Descripción de formulario**

#### Financiamiento

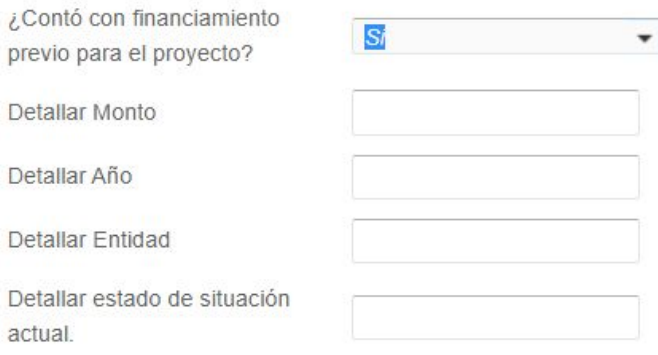

Según corresponda, en caso de haber contado con un financiamiento anterior, sea en relación o no de una institución pública

En caso de **totalidad de socios**, es según corresponda el desplegable y responder en cantidad, de igual forma sobre si cuenta con empleados el emprendimiento **Impacto de Desarrollo Sostenible** sostiene una breve explicación de cuáles son los efectos positivos en los cuales trabajan en el emprendimiento que sustentan al medioambiente

#### Totalidad de socios/as que cuenta el emprendimiento ¿Cuenta con socios el  $\cdot$ emprendimiento? **Empleados** ¿Cuenta con empleados a  $\tilde{\phantom{a}}$ cargo? Facturación ¿Cuenta con facturación en el  $\cdot$ último año? Impacto Desarrollo Sostenible Impacto: detalle si el emprendimiento genera impacto económico, social y/o ambiental positivo, así como si se vincula con los Objetivos de Desarrollo Sostenible (ODS 2030). Justificar. Perspectiva de Género

¿El emprendimiento contribuye a la disminución de las brechas de género y/o desarrollo de productos y/o servicios que fortalezcan la equidad de género?

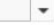

## ➢ **PASO 15**

#### **Descripción de formulario**

Datos de la Entidad Especializada en Apoyo Emprendedor (EEAE)

¿El emprendimiento se encuentra acompañado por una Entidad especializada en apoyo emprendedor (EAEE)? Nro. de Registro INCUBAR **CUIT** 

Razón Social

Teléfono de contacto

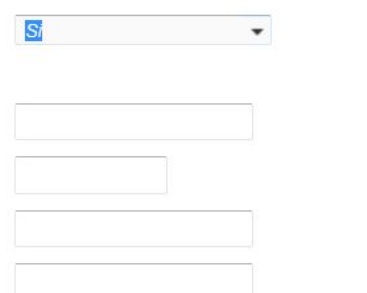

Las Solicitantes podrán presentarse acompañadas por una Entidad Especializada en Apoyo Emprendedor (EEAE) con el objetivo de que les brinden asistencia técnica en la formulación, presentación y ejecución de sus Proyectos, siempre que se encuentren inscriptas en el **Registro de Incubadoras**

#### **PODES VER EL LISTADO DE EEAE EN NUESTRA PÁGINA WEB.**

**Recomendaciones:** Subir el video a una plataforma de **acceso público** de forma que podamos contar con el material rápidamente.

Podés encontrar el Instructivo sobre el Video Pitch y más recomendaciones en la web de [Emprender Mujeres.](https://www.argentina.gob.ar/servicio/acceder-un-aporte-no-reembolsable-de-la-linea-emprender-mujeres)

- Es importante que puedas mostrarnos el lugar de emprendimiento y el equipo de trabajo que compone, en caso de contar con el mismo.

#### **Video Pitch**

El video no deberá superar los tres (3) minutos. En él, la solicitante deberá describir cuál es su rol dentro del emprendimiento, explicar el proyecto haciendo una breve historización, quiénes lo componen, su propuesta de valor y detallar las razones por la que se presenta, el destino que le daría a los fondos solicitados y por último, justificar por qué debería recibir el Beneficio. El link deberá ser de acceso público en la plataforma YouTube o similar

Video de presentación

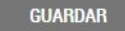

#### ➢ **PASO 16**

Concluida la carga de la información inicial, deberás adjuntar los documentos previamente escaneados (pueden ser en formato PDF, DOC, DOCX, XLSX, JPG, JPEG, PNG, BMP, GIF, TIFF, TIF, HTML, DWF) en cada uno de los contenedores según corresponda.

Al hacer clic en el botón "adjuntar" se podrá ver el recuadro para subir informaci

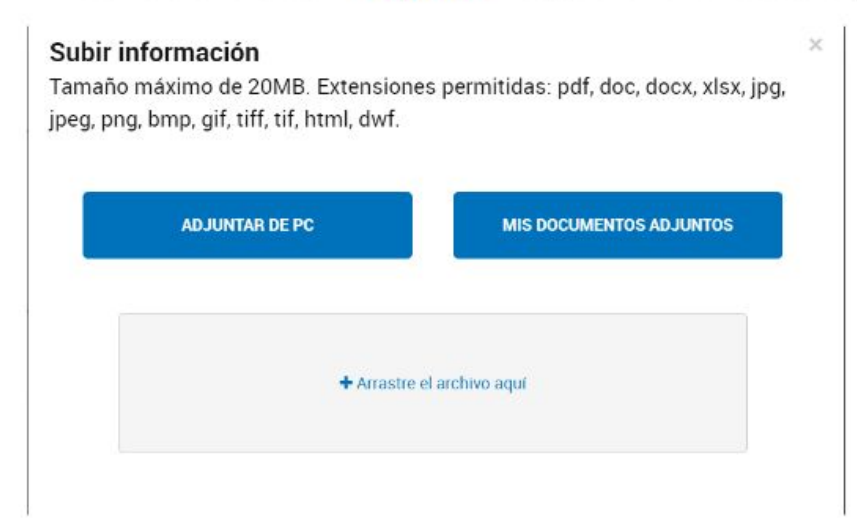

Deberá realizar estes mismos pasos para la caraz de teda la desumentación requerida

#### ➢ **PASO 17**

Concluida la carga de la información y la presentación de la documentación, seleccioná "Confirmar" trámite" para que la solicitud quede efectivizada.

La plataforma concluirá la instancia informándole su número de expediente que presenta el siguiente formato:

Número de trámite: EX-2023-########+ -APN-SSPYDRP#MDP

#### **IMPORTANTE**

Podrás realizar seguimiento a tu expediente toda vez que ingreses a la plataforma TAD, seleccionando la opción MIS TRÁMITES.

Los evaluadores podrán requerir correcciones o documentación adicional a la presentada a través de "subsanaciones".

Las solicitudes de subsanación tendrán un plazo de 5 días hábiles. En caso de no responder en tiempo y forma, la aplicación podrá ser desestimada.

Para verificar si se requiere una nueva acción del solicitante, podrás ingresar a la opción "Tareas pendientes" que se visualiza en el margen izquierdo de la pantalla dentro de la opción MIS TRÁMITES

# ¡Muchas Gracias!

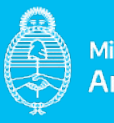

Ministerio de Economía Argentina

Secretaría de Industria y Desarrollo Productivo Subsecretaría de Desarrollo Emprendedor